# **Marlin Workshop**

# Quick Reference Guide – Front Office Tasks

Ř

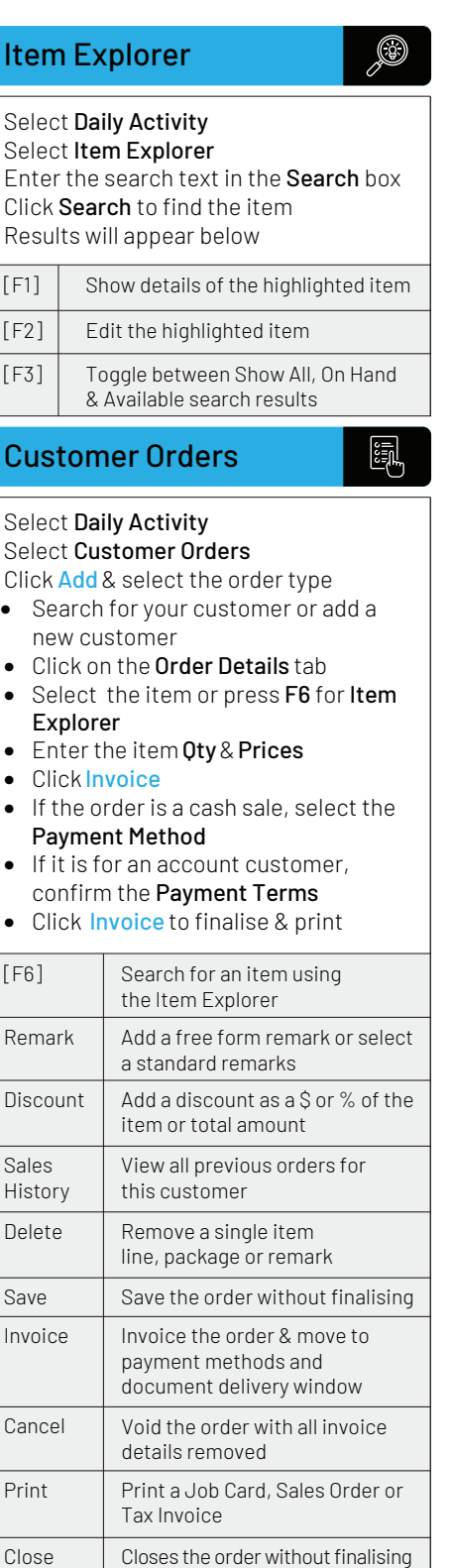

# Supplier Orders

#### Select Daily Activity Select Supplier Orders

- Click Add & select the order type
- Select the Supplier
- Click on the Order Details tab
- Select the items or press F6 for Item Explorer
- Enter the item Oty & Prices
- Click Invoice to process as a Tax Invoice
- Enter the Tax Invoice or Supplier Reference number
- Enter the Total Amount
- Confirm the Tax Amount is correct
- Click Commit to finalise & print

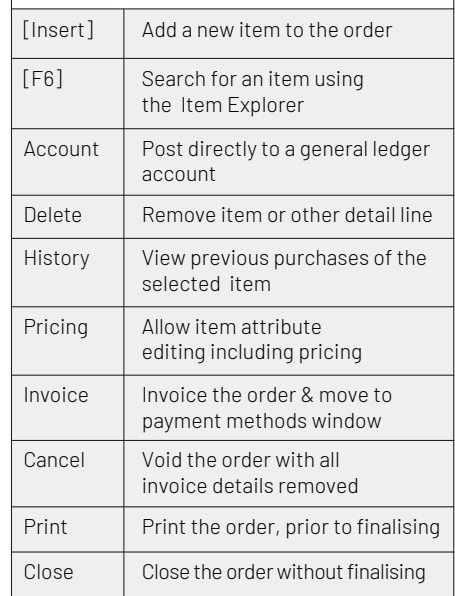

#### Statistics Explorer  $\circledast$ Select Reports Select Statistics Explorer Select the reporting category  $\blacktriangleright$   $\blacktriangleright$  Item **Customer Customer Order**  $\triangleright$  **Branch Supplier** Select the Date Range  $\bullet$ Today This Week This Month This Year • Click on the item category to drill down to the item and transaction details

### Customer Payments

#### Select Daily Activity Select Customer Payments Click Add

- Select the Customer
- Click on the Allocations tab
- Enter the Payment Amount
- Select the invoice or invoices relating to the payment in the Allocations list
- Click on the relevant Allocation cell and press Enter on the keyboard to allocate the payment amount
- Ensure that the Balance Remaining is zero
- Click Commit to finalise
- Select the Payment Method
- Click Clearto reset the allocation if a mistake is made

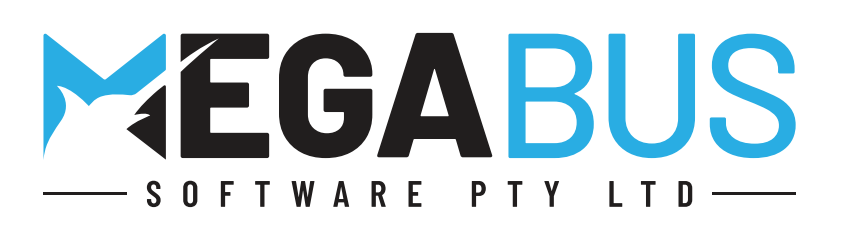

# **Marlin Workshop**

# Quick Reference Guide – Front Office Tasks

#### Transaction Explorer

#### Select Reports

#### Select Transaction Explorer

To find any previously entered transaction

- Click on the relevant category tab
- Click on a column to search
- Start typing to search for the transaction

#### EFT Settlements

#### Select Daily Activity Select Bank Deposits

#### Click Add

- The Summary tab provides an overview of Money to be Deposited & EFT to be Settled
- The EFT Settlement tab displays all EFT transactions since last settlement
- Ensure the amount matches the settled EFT machine
- Click Adjust to change the payment method of any incorrect transactions
- Click Settle to clear the balance and post to the associated bank account

#### Bank Deposits

# $\frac{1}{2}$

縁

**ANDE** 

- The Bank Deposit tab shows Cash & Cheques Received
- Ensure the amounts are correct
- Click Adjust to record any variances for the selected cash register
- Click Deposit to clear the balance and post to the selected bank account

#### Stock Adjustments

### §n

ĪZ

Locate the item using the Item Explorer Select the item Click Edit

## Click on the Transactions tab

- Click Adjust
- Select an Adjustment Reason
- Enter the New Quantity and/or new Accounting Cost as per the valuation of current stock on hand

#### Business Planner

#### Select Daily Activity

#### Select Business Planner

- Double-click on a time slot to add a booking
- Click Search to look up existing customers or vehicles
- Select the Customer and Vehicle
- To add a customer, select NEW CUSTOMER
- To add a vehicle, select NEW VEHICLE
- Select a Sales Person
- Add Notes
- Add item lines to the **Details** section on the left
- Click Save to save the booking to the Business Planner
- Double-click a booking in the Business Planner to open it
- Click Add Customer Order to create a customer order
- (see Customer Orders section for more details)

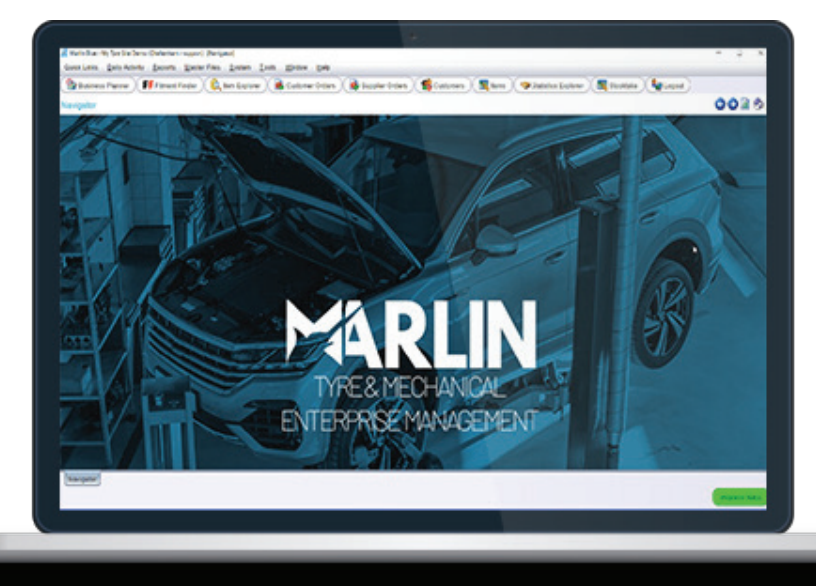

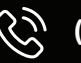